#### **Ⅰ. はじめに**

ホームページの健診・検診メニューから「Web 予約」を選択してください。

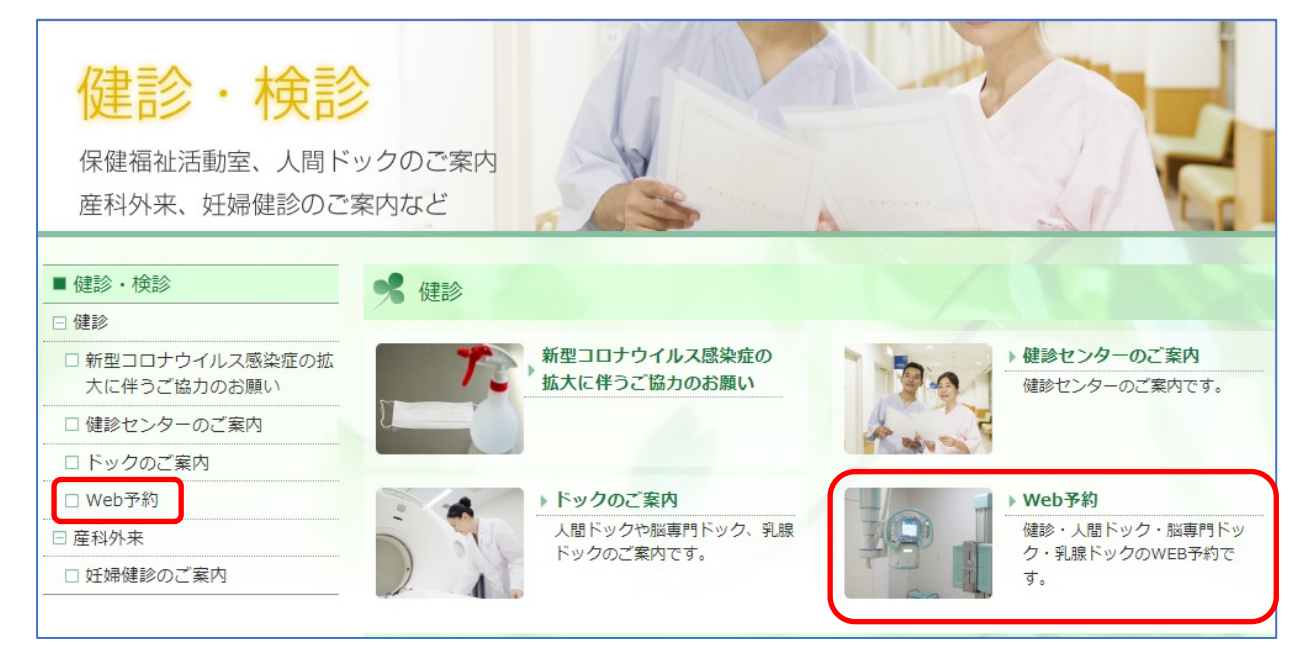

## **Ⅱ. 希望のメニューを選ぶ**

健診・ドックメニューの中から、希望のメニューを選択してください。 人間ドックは日数と性別の組み合わせで計 4 種類のドックがあります。 希望のメニューボタンまたは QR コードをクリックする、QR コードをスマートフォン等のカメラ で読み込むことで、申し込み画面が表示されます。 ※ 2 日ドックについては、今年度 74 歳以下の方が対象です。

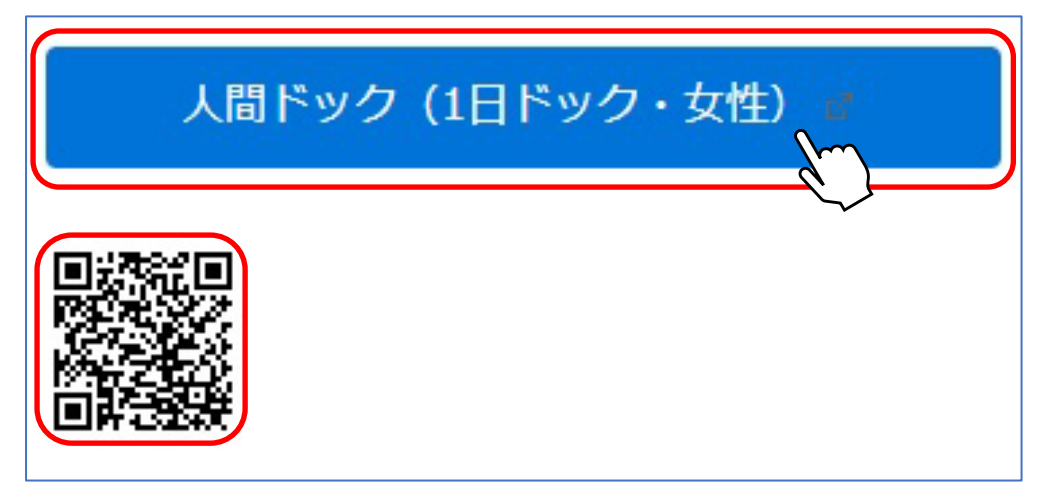

**予約画面になりましたら、画面下部のカレンダー画面に移動をしてください。**

## ① 希望する日を選択します。

カレンダーから希望の日付を選択してください。

右上のボタンで表示方法(週表示/月表示)の切り替え、左上のボタンで表示されている月の 切り替えができます。

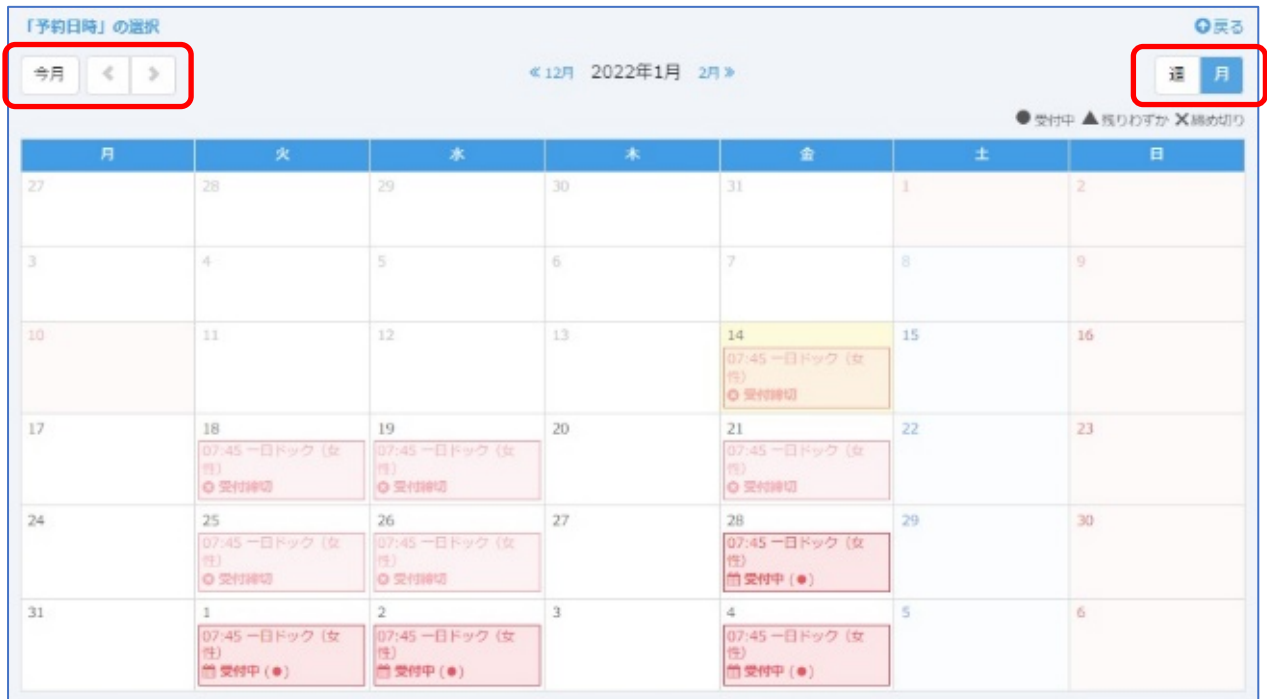

### 希望の日付を選択すると以下の画面が表示されます。 予約の種類と日付に間違いがないか確認ください。

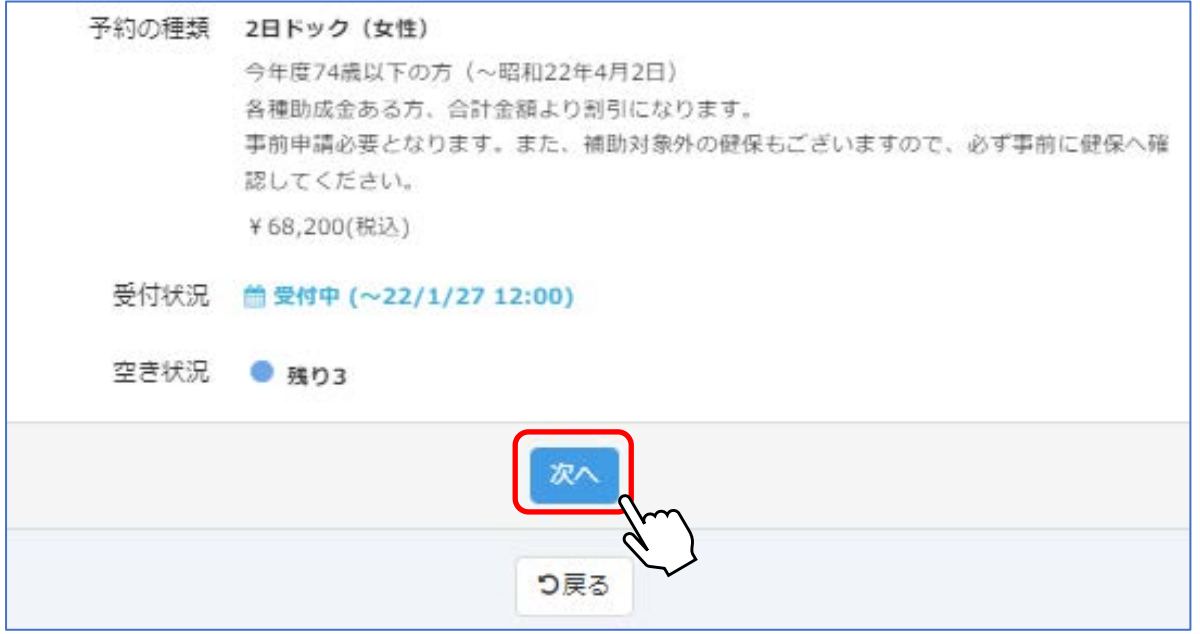

**「次へ」を選択し、申し込み者情報の入力画面に進みます。**

※カレンダー画面に戻るには「戻る」を選択してください。

# ② 申し込み者情報を入力します

各項目の入力または選択をおこないます(\*マークの項目は回答必須の項目です)。 メールアドレスを入力すると、予約完了メールと、予約日前日の確認メールが届きます。

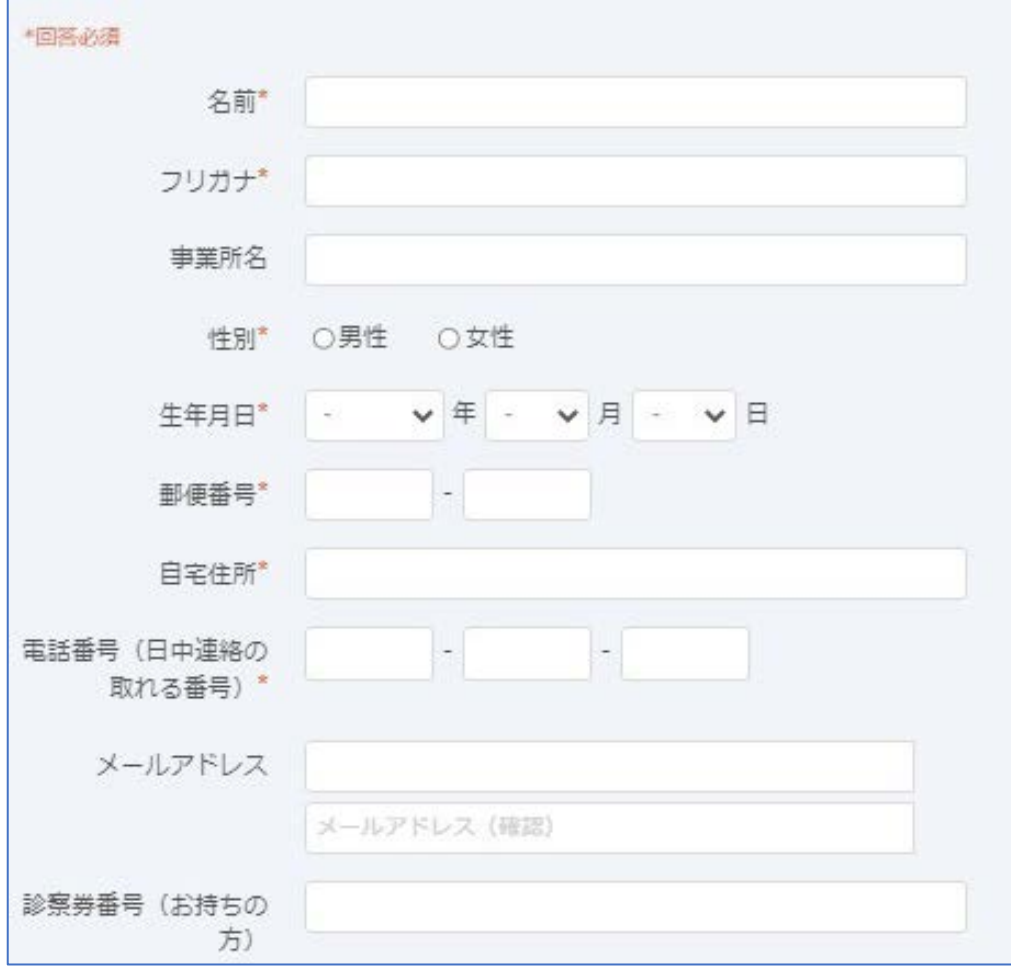

# **入力内容に間違いが無いことを確認し、個人情報の取り扱いに同意の上 「同意する」にチェックをしてください。**

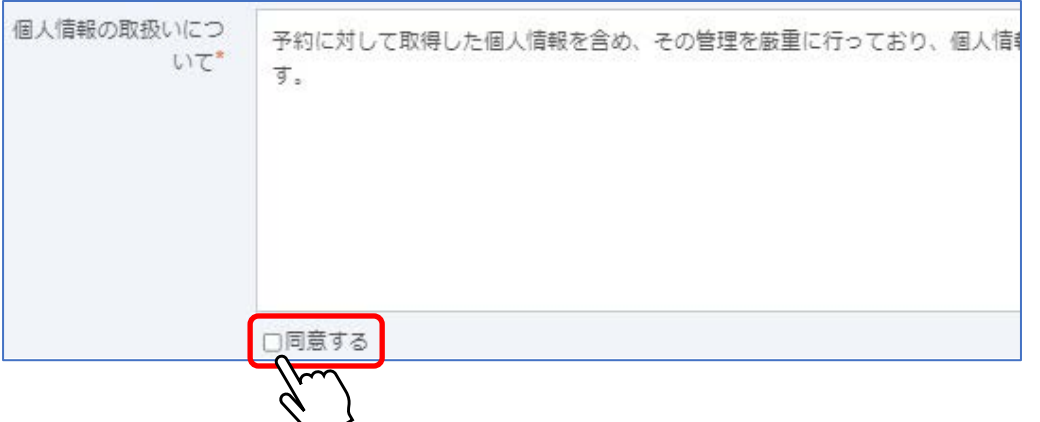

### ③ 保険証情報を入力します

申し込み者の健康保険証の「保険者番号」「健康保険証記号」「健康保険証番号」を 該当の欄に入力してください。

# **入力する欄を間違えないように注意ください。**

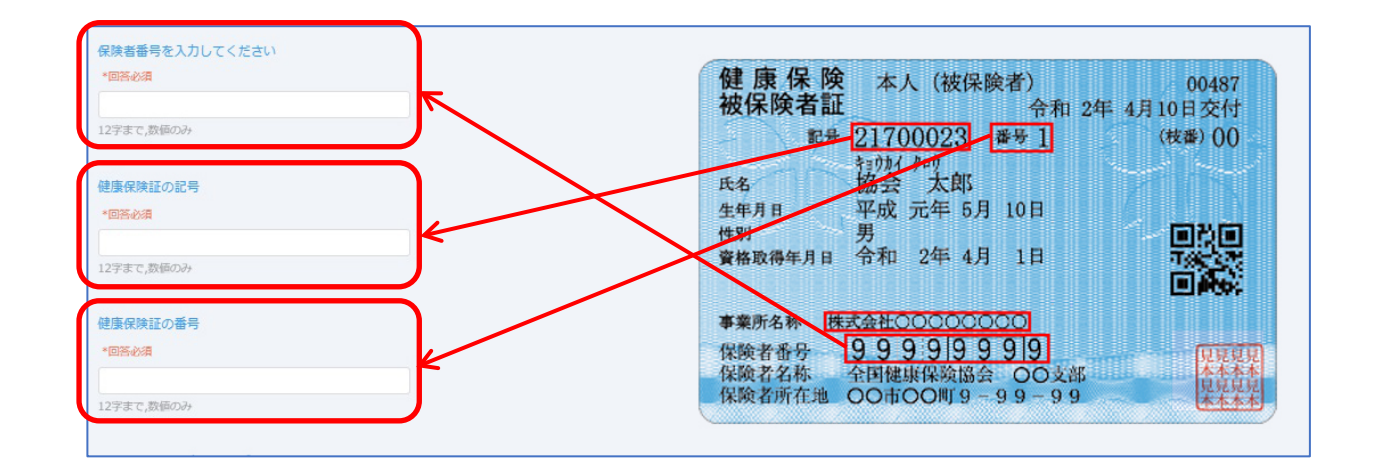

**Web 予約操作手順書-人間ドック**

- **Ⅲ. 予約をする**
	- ④ 検査項目を選択します

希望の胃の検査を選択してください。

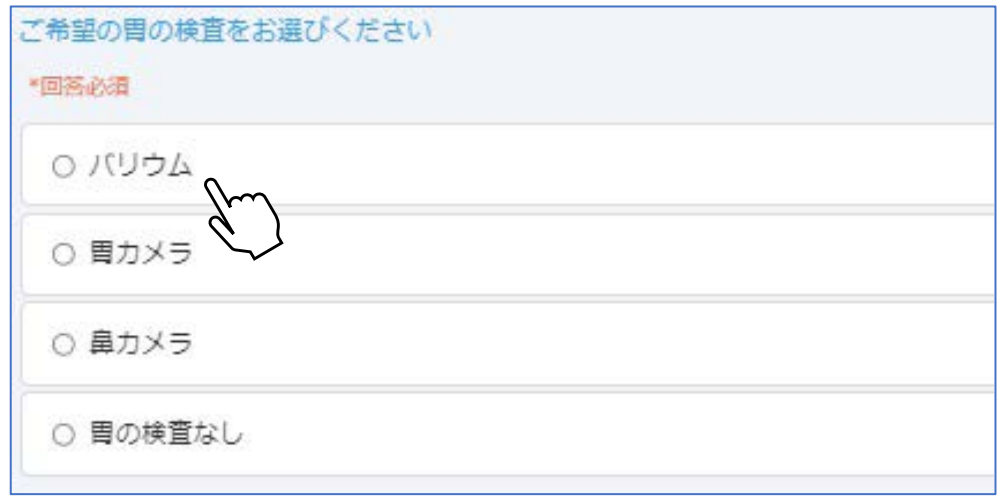

## ⑤ オプション検査を選択します

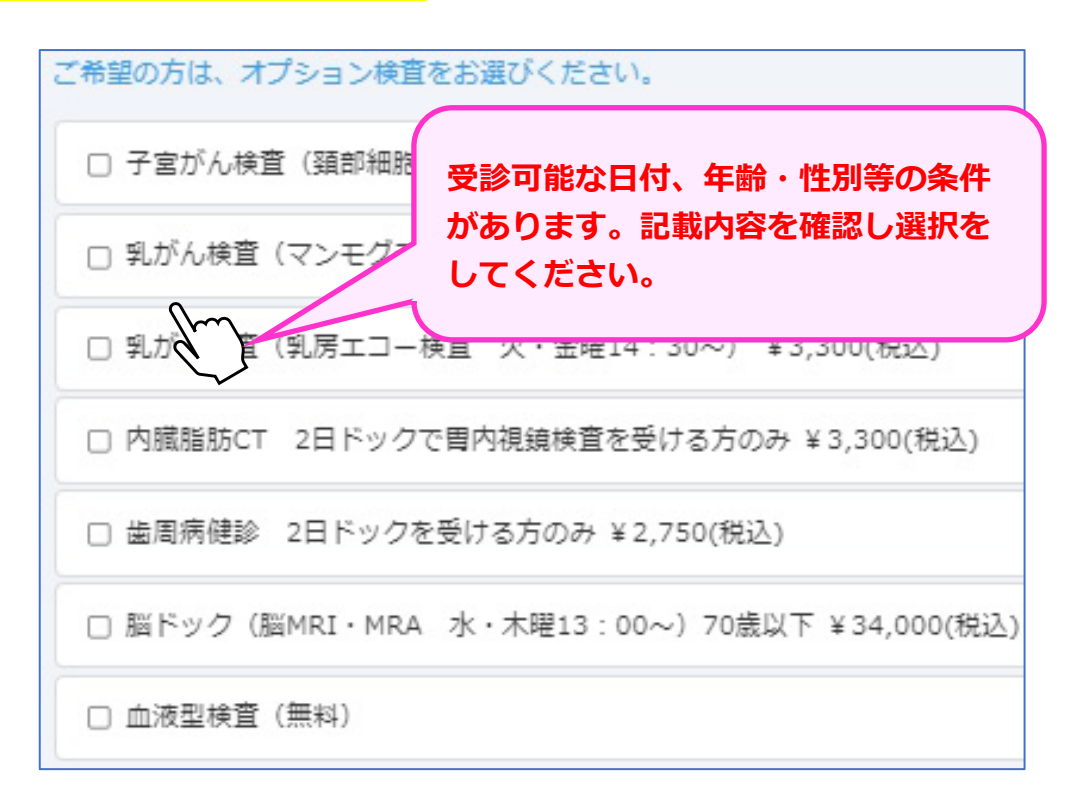

**全ての項目の入力が終わりましたら「次へ」のボタンを選択してください。**

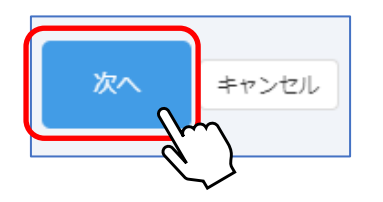

### ⑥ 予約を確定します

申し込みの内容を確認し、間違いが無ければ「予約を確定する」を選択してください。

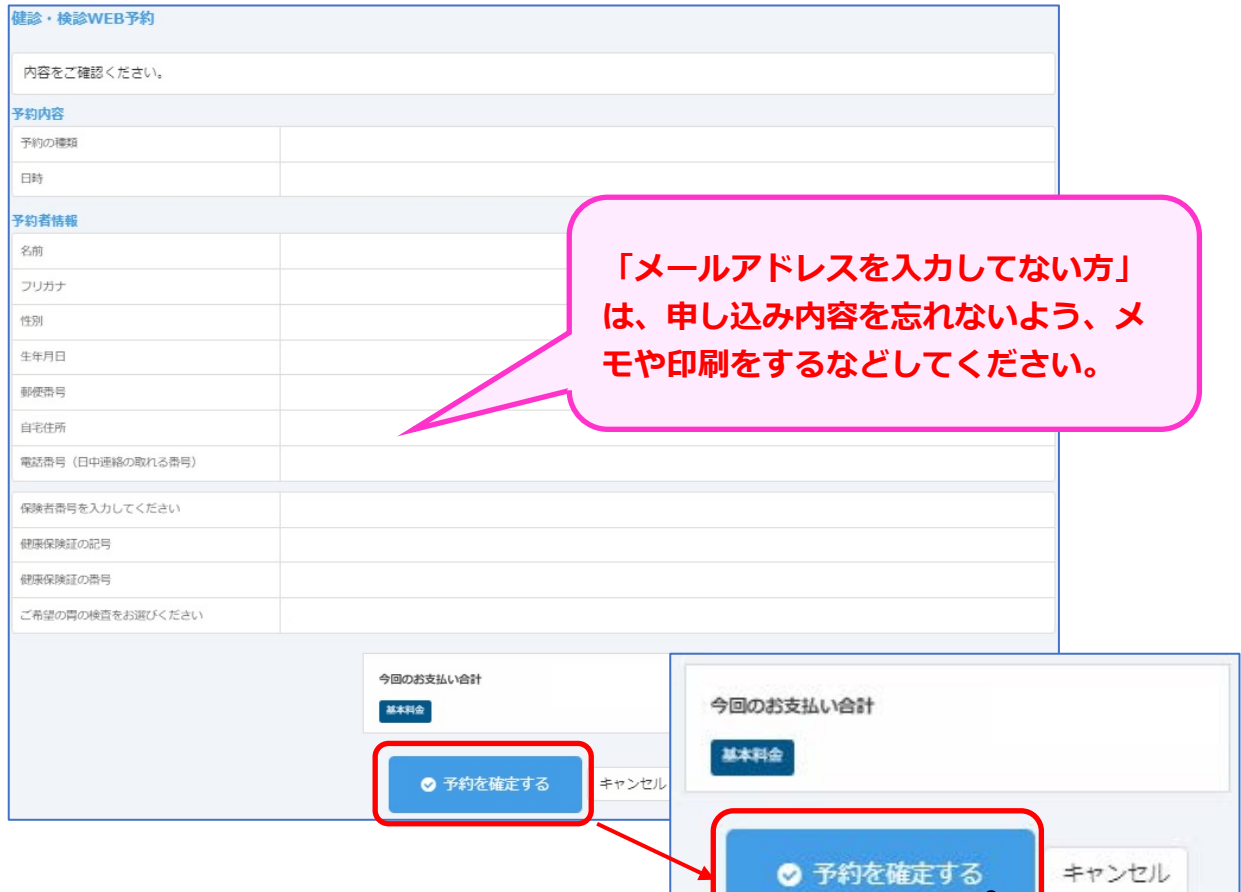

予約完了の画面が表示されます。

申し込みは以上となります。画面の閉じるボタンを選択してください。

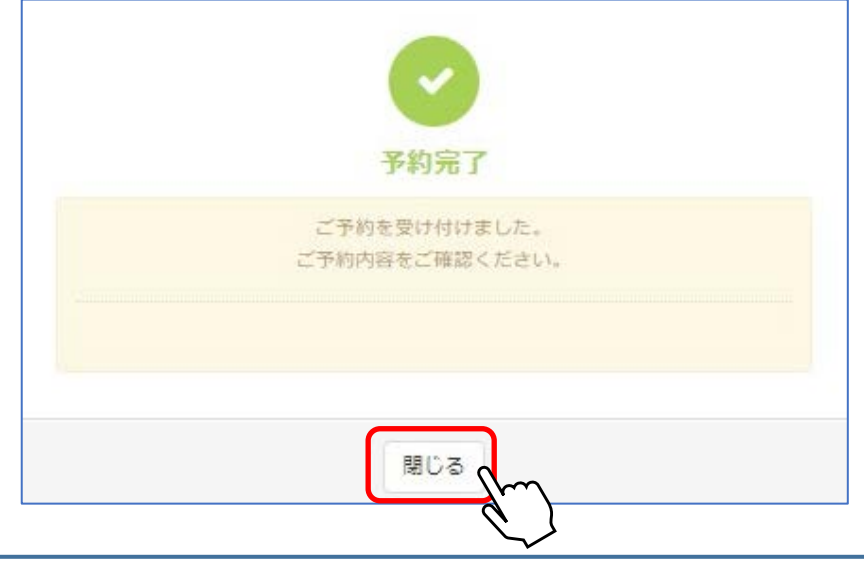

**メールアドレスを入力した場合は、予約完了後と予約日前日に確認メールが届きます。 予約完了後に正しくメールが届いているか確認ください。**